# **Report Header**

These instructions will cover how to complete the Report Header on your Travel Expense Report.

Travelers may request reimbursement for costs incurred before the actual dates of any approved travel by submitting a completed travel expense report, including supporting documentation. You will follow this process below regardless of when the purchases took place.

Click on any of the links below to skip ahead to that section.

## **Table of Contents:**

| • | Filling out your Report Header | : |
|---|--------------------------------|---|
| • | Report / Trip Purpose          |   |

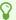

If you would like assistance with logging into Concur, please click on Logging into Concur.

### Filling out your Report Header

**Step 1:** After you **Create a New Report**, you will be required to fill out the Report Header.

Fill in all required and appropriate fields.

- 1 If you created a new report from scratch or by your available expenses, your Report Header will be blank.
  - If you created your report by your approved Travel Request in Concur, specific information will be automatically populated into your Report Header.

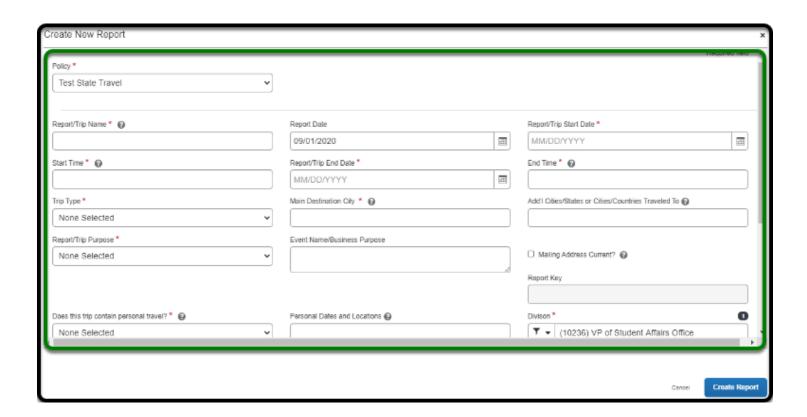

**Step 2:** Confirm that the appropriate **Policy** option is selected.

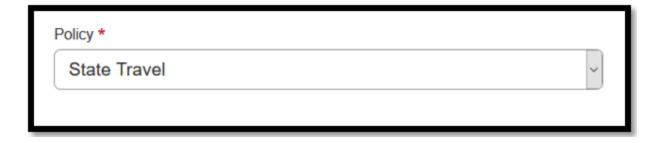

**Step 3:** Under **Report / Trip Name**, make sure the naming convention is listed correctly. **[Month] [Year] Destination** 

Ex: JUL 2018 San Diego, CA

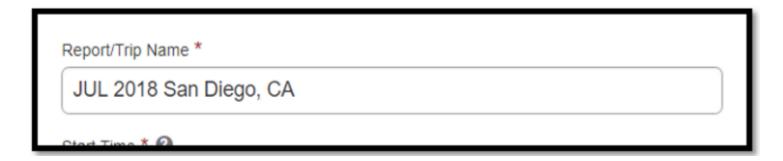

**Step 4:** Leave **Report Date** as the date that you are creating the report.

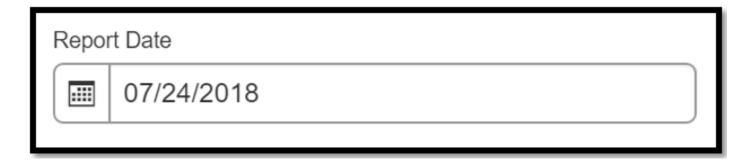

**Step 5:** For **Report/Trip Start Date**, change the date to the date you traveled on.

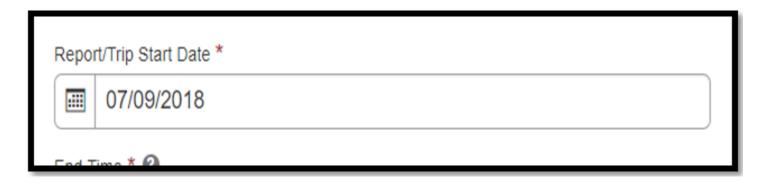

**Step 6:** For **Start Time** field, enter the general time you would normally leave.

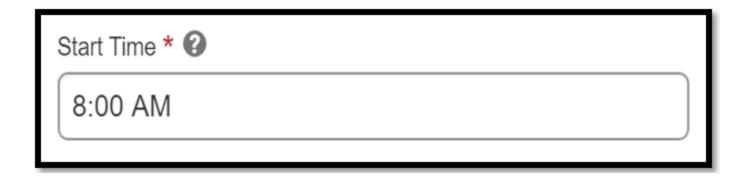

A

Make sure you add AM or PM for the Start Time.

**Step 7:** For **Report / Trip End Date**, change the date to the date you returned from your trip.

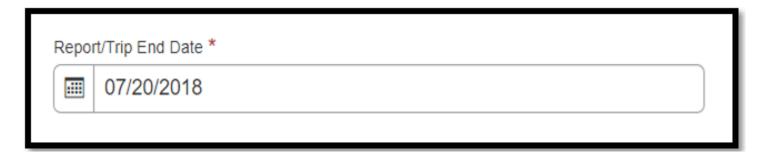

**Step 8:** For **End Time** field, enter the time you would normally return.

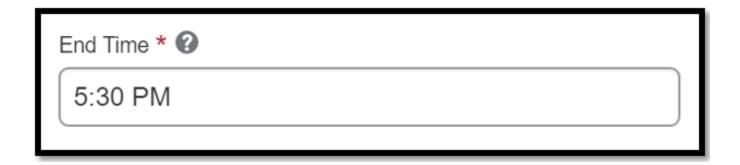

A

Make sure you add AM or PM for the **End Time**.

**Step 9:** For **Trip Type** dropdown, select the appropriate option.

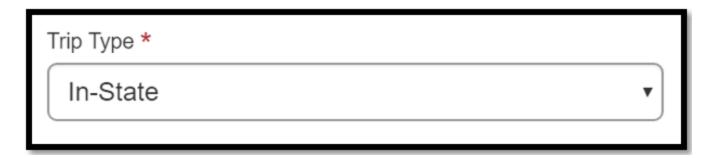

**Step 10:** For **Main Destination City** field, type in your main destination city that was listed from your Travel Request.

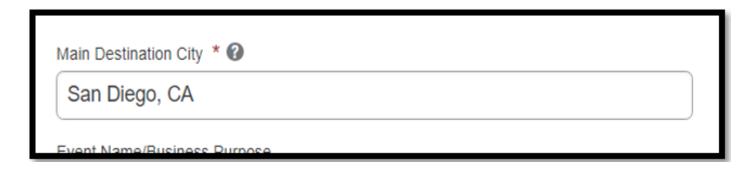

1 The main destination city must match exactly with your Travel Request.

**Step 11:** For **Additional Cities/States or Cities/Countries Traveled To** field, type in the additional cities and states that you traveled to during your trip.

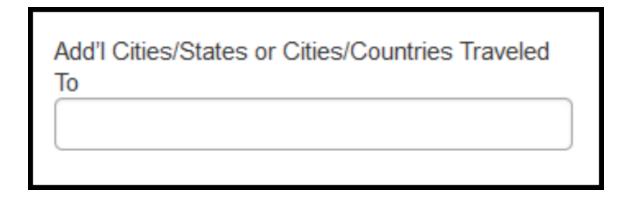

back to top

#### **Report/Trip Purpose**

**Step 1:** For **Report/Trip Purpose** dropdown, select the option that was listed from your Travel Request.

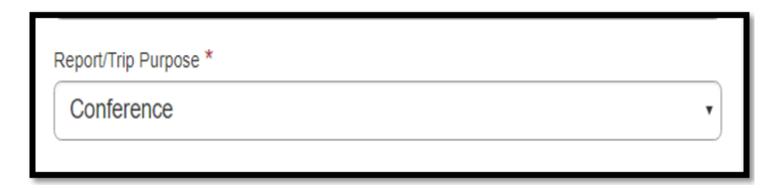

**Step 2:** For **Event Name / Business Purpose** field, type in the purpose of your trip. In addition, if you want information to show up in OBIEE, please list it in the Business Purpose.

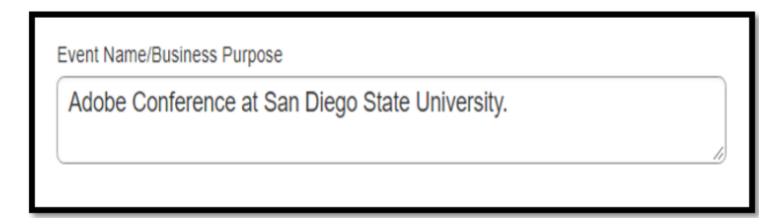

**Step 3:** For **Mailing Address Current?**, select the check box if your residential address is current in the Accounts Payable System.

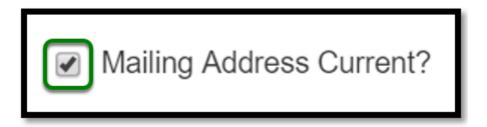

 $\Omega$ 

To confirm if your mailing address is up-to-date, email <a href="mailto:travel@fullerton.edu">travel@fullerton.edu</a>.

Step 4: For Does this trip contain personal travel? dropdown, select the appropriate option.

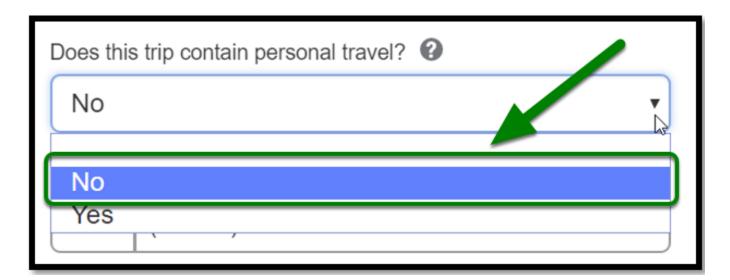

**Step 5:** For **Personal Dates and Locations** type in the appropriate information if you had personal travel.

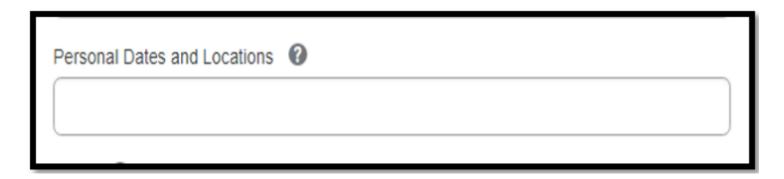

Step 6: For Division, Department ID, and Fund, make sure you have selected the correct options.

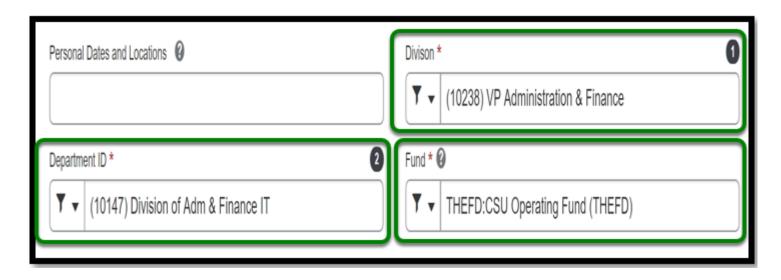

**Step 7:** Enter in the **Comment** section if you have the following:

- Have approved paper Travel Request-fill in the TR#
- Any additional details regarding your trip

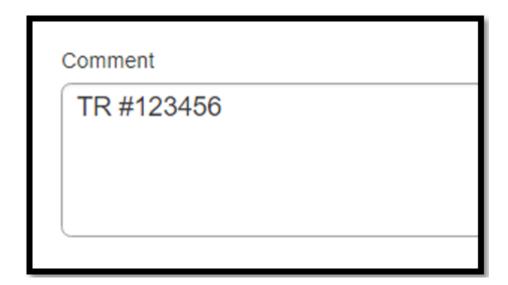

Step 8: Once you finish filling out your Report Header, click on the Create Report button.

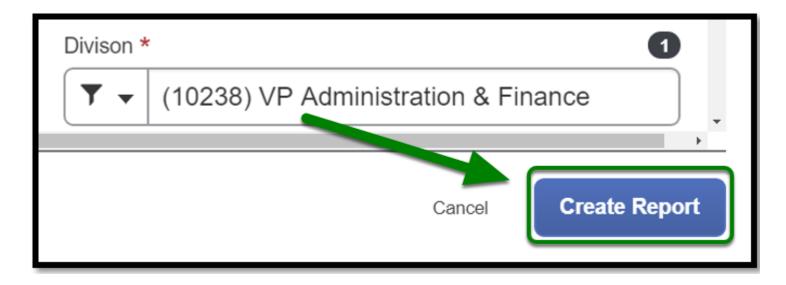

back to top

### **Travel Expense Report Checklist**

8

If you would like to use a checklist, click on the <u>Travel Expense Report Checklist</u>.

## Need more help?

0

Contact Concur Support at concur@fullerton.edu or at 657-278-3600.